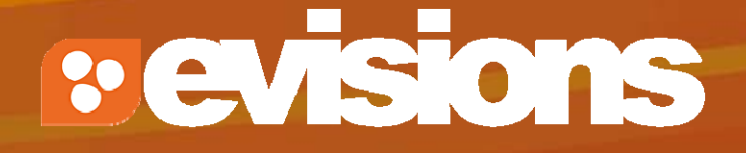

### Developing Your Proposal

Module 6

Research Suite Product Support ResearchSuiteSupport@Evisions.com

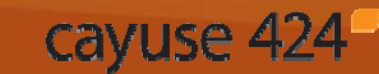

Electronic Proposal Development and Submission

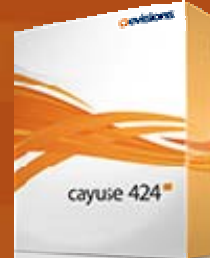

## **Objectives**

In this module you will learn how to:

- Autofill data into the proposal
- $\overline{\mathbb{R}}$ Add Performance Sites
- $\blacksquare$ Add and sort Key Persons
- $\mathcal{L}_{\mathcal{A}}$ Attach biosketches

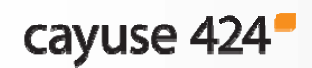

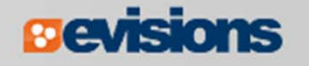

# Autofill

- $\mathbb{R}^3$ Use the autofill pencil icon  $\blacktriangleright$  to autofill fields.
- $\mathcal{L}_{\mathcal{A}}$  Autofilled information comes from professional or institutional profiles.
- $\mathcal{L}_{\mathcal{A}}$  If profile information changes during the proposal preparation process, you can re-autofill **to** import the most recent information using the green refresh arrows.
- $\mathbb{R}^3$  When you add a person or institution using autofill, Cayuse 424 also autofills other logically connected fields.
	- Applicant Organization and Principal Investigator data are usually autofilled during proposal creation.

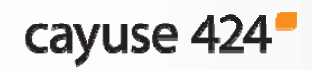

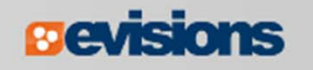

## Using Autofill

- 1. Locate the section of the proposal you would like to autofill (e.g. Authorized Representative – Box 19 on the SF 424 Face Page).
- 2. Click the autofill pencil:  $\mathcal{P}$

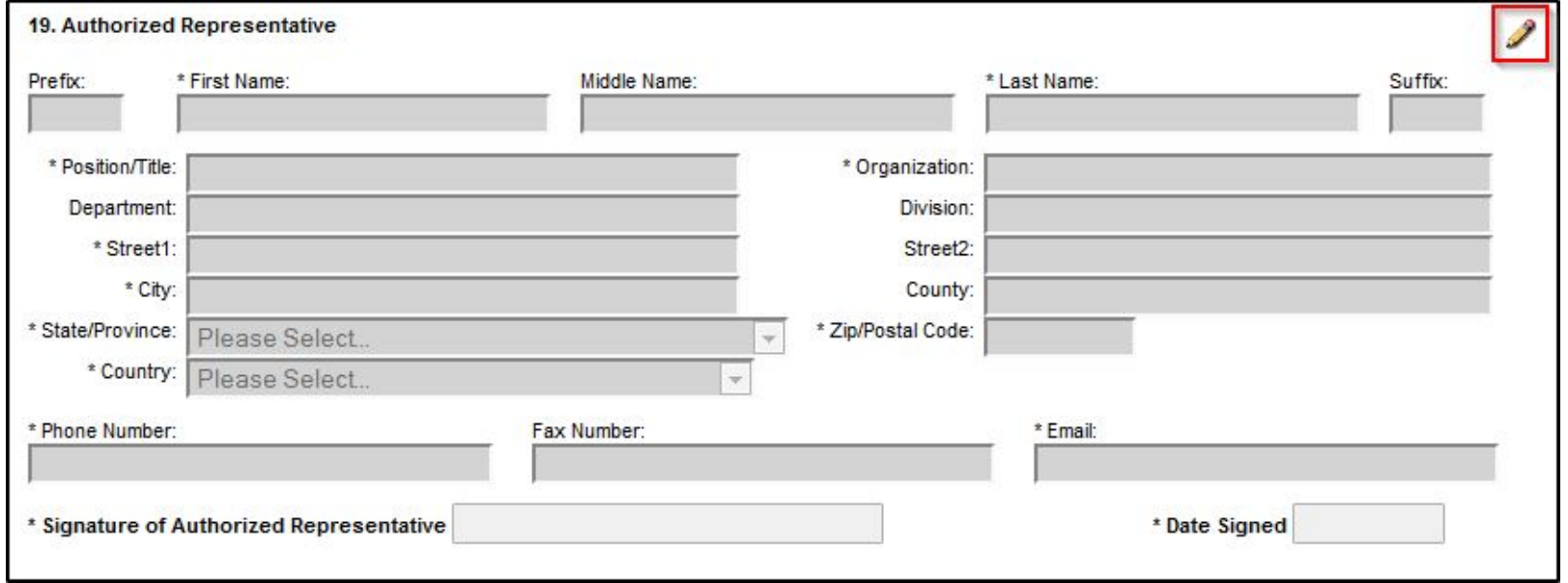

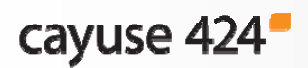

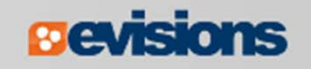

## Using Autofill

- 3. Select the person you want to autofill.
	- $\blacksquare$ Use Show All or search if you don't see their name.
- 4. Click **Add Authorized Representative**.

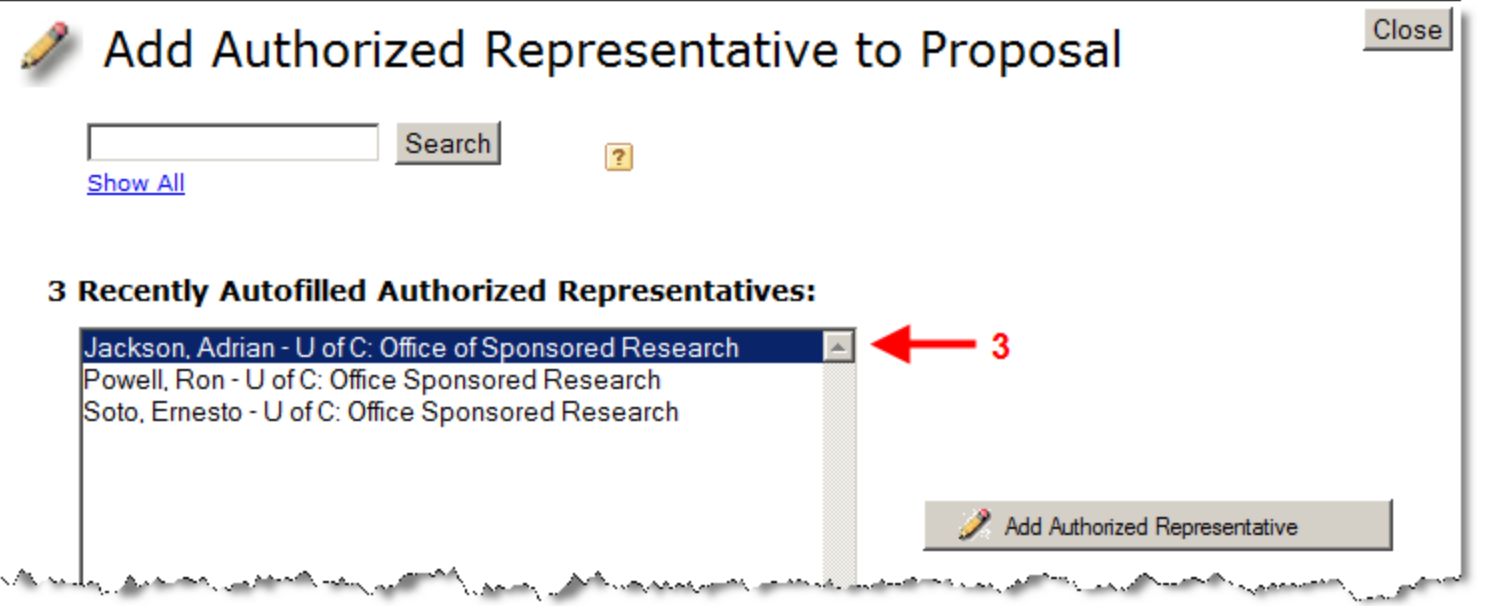

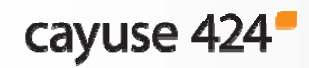

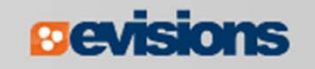

## Using Autofill

#### 5. The person's data is autofilled into Box 19:

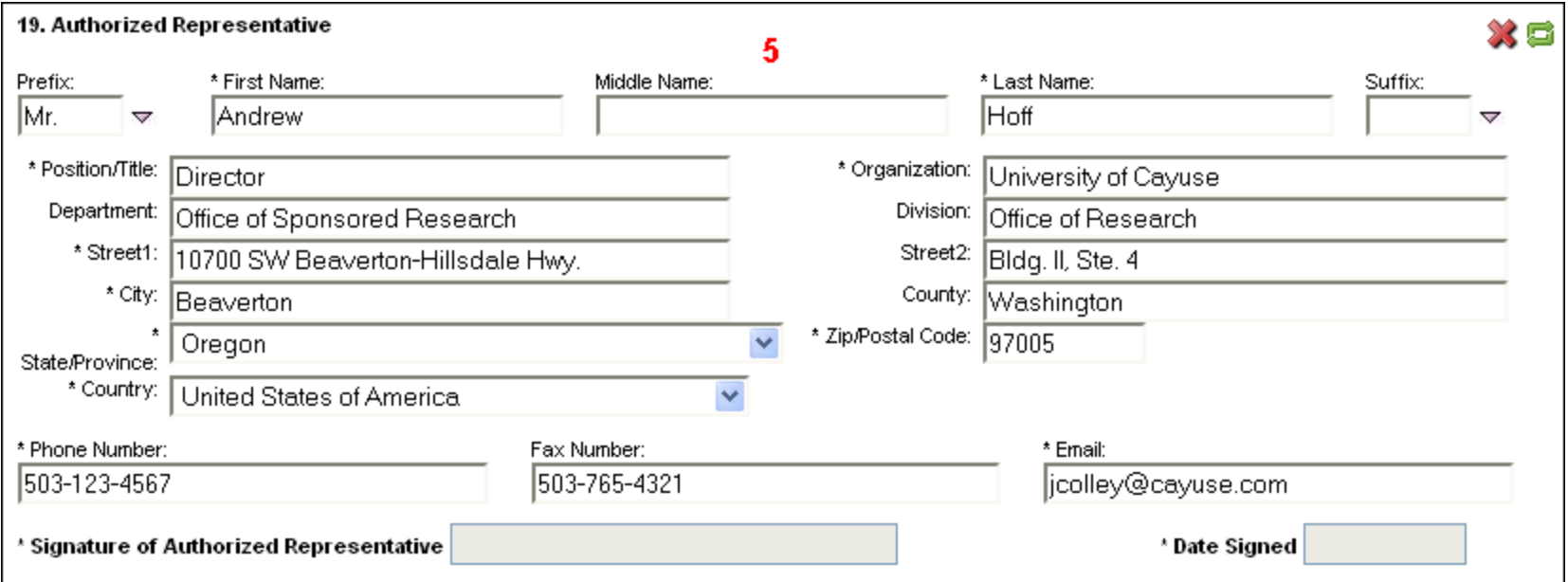

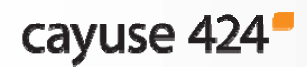

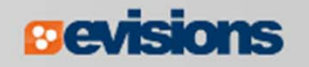

## Autofill: Performance Sites

1. Add an existing performance site by selecting the autofill pencil.

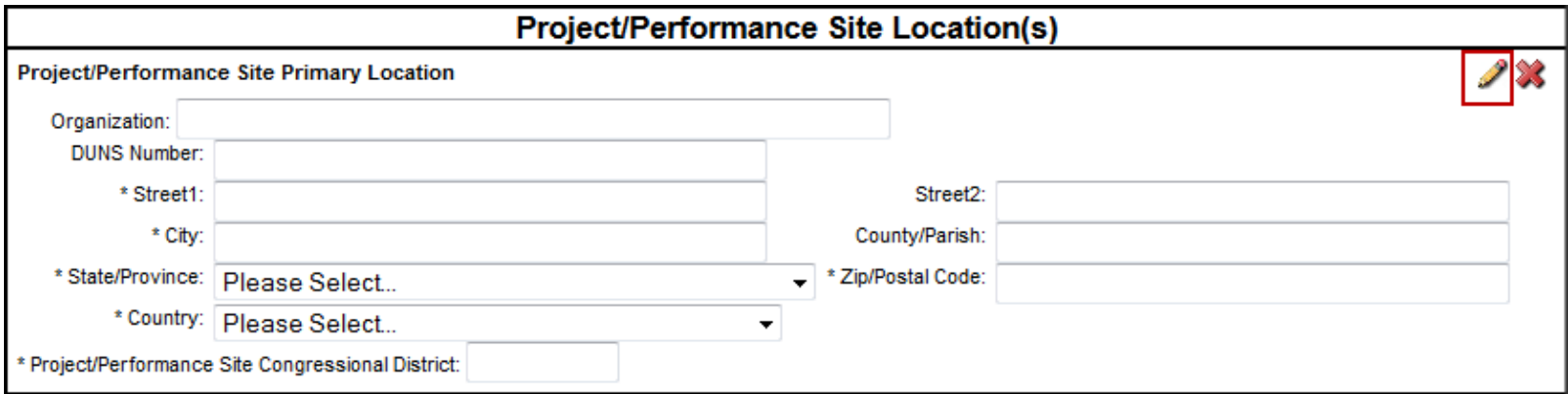

2. Select a site from a professional profile:

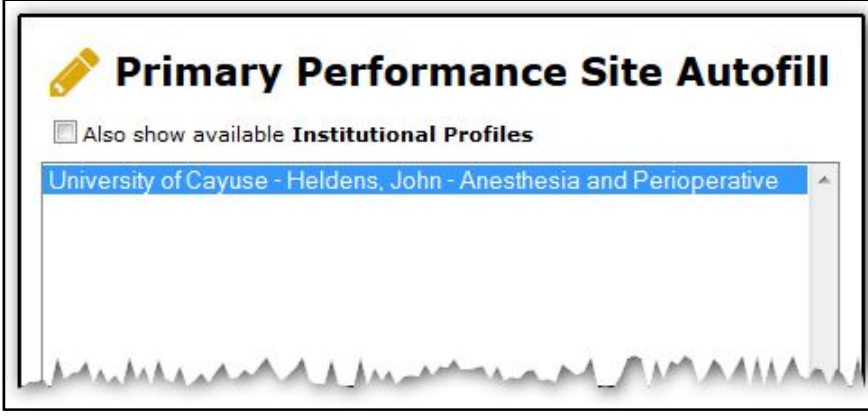

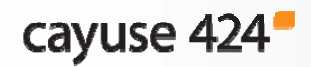

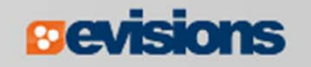

### Autofill: Performance Sites

**If you don't see a performance site for a key person, make sure** their professional profile has performance site information and the site is marked as active:

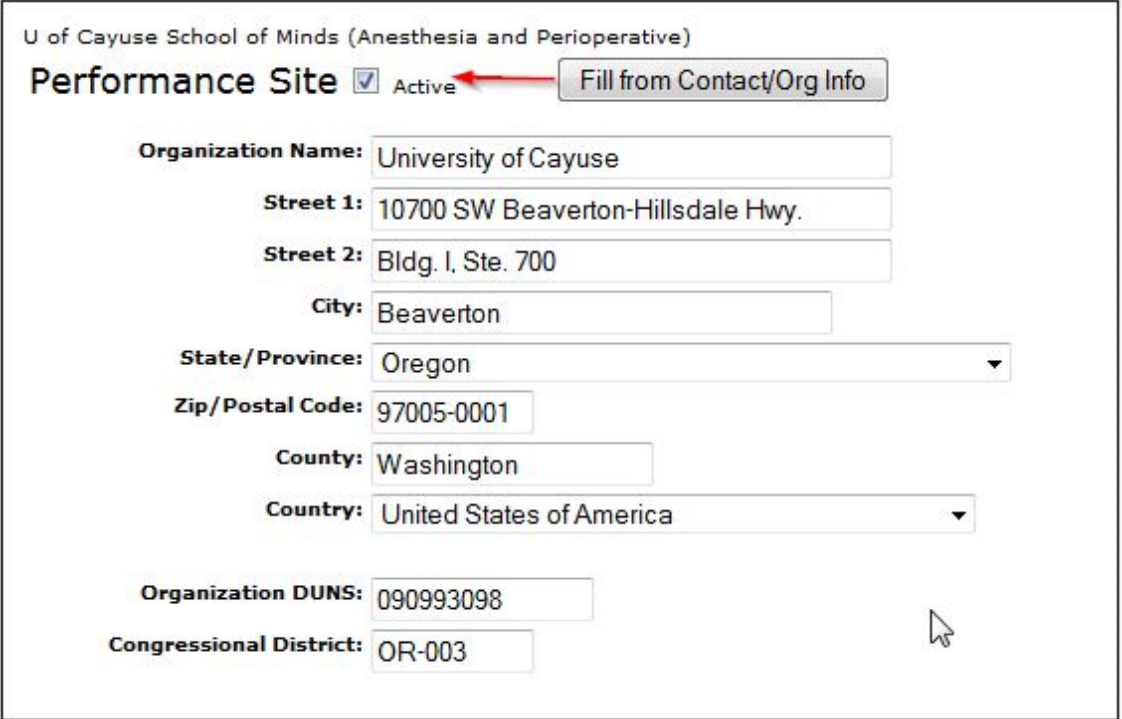

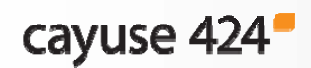

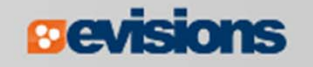

## Senior/Key Persons Form

- $\mathcal{L}_{\mathcal{A}}$  Add, edit, or autofill Senior/Key Persons
	- Adds Key Personnel on the budget form when they are autofilled into the Key Persons form
- **You can add as many Senior/Key Persons as are allowed** 
	- Cayuse 424 auto-generates an overflow PDF for any key persons beyond the number of slots on the form and attaches it to the proposal
- $\mathcal{L}_{\mathcal{A}}$  Sort button automatically orders the Key Persons list by role and name on the Key Persons form.

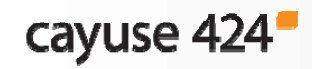

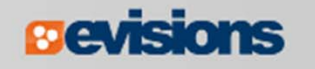

- 1. Navigate to the **Key Persons** form.
- 2. Click the autofill icon to add a new person.

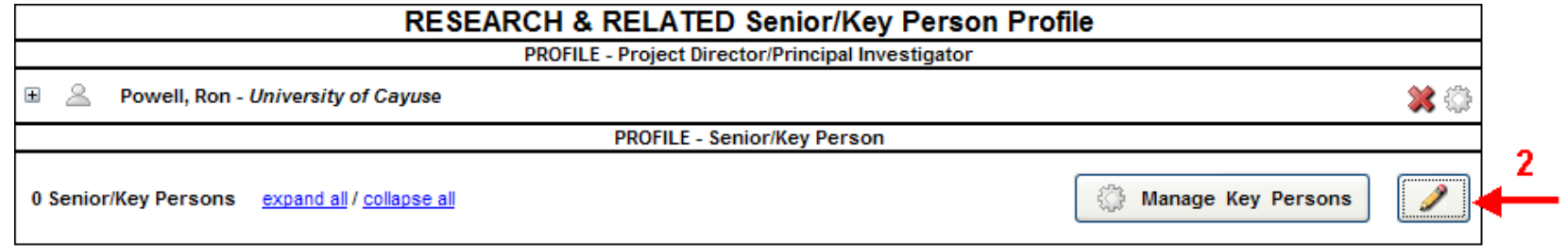

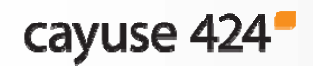

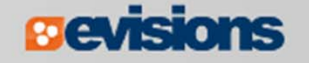

- 3. Search for or select the person you want to add.
- 4. Click **Add Selected Key Person**.

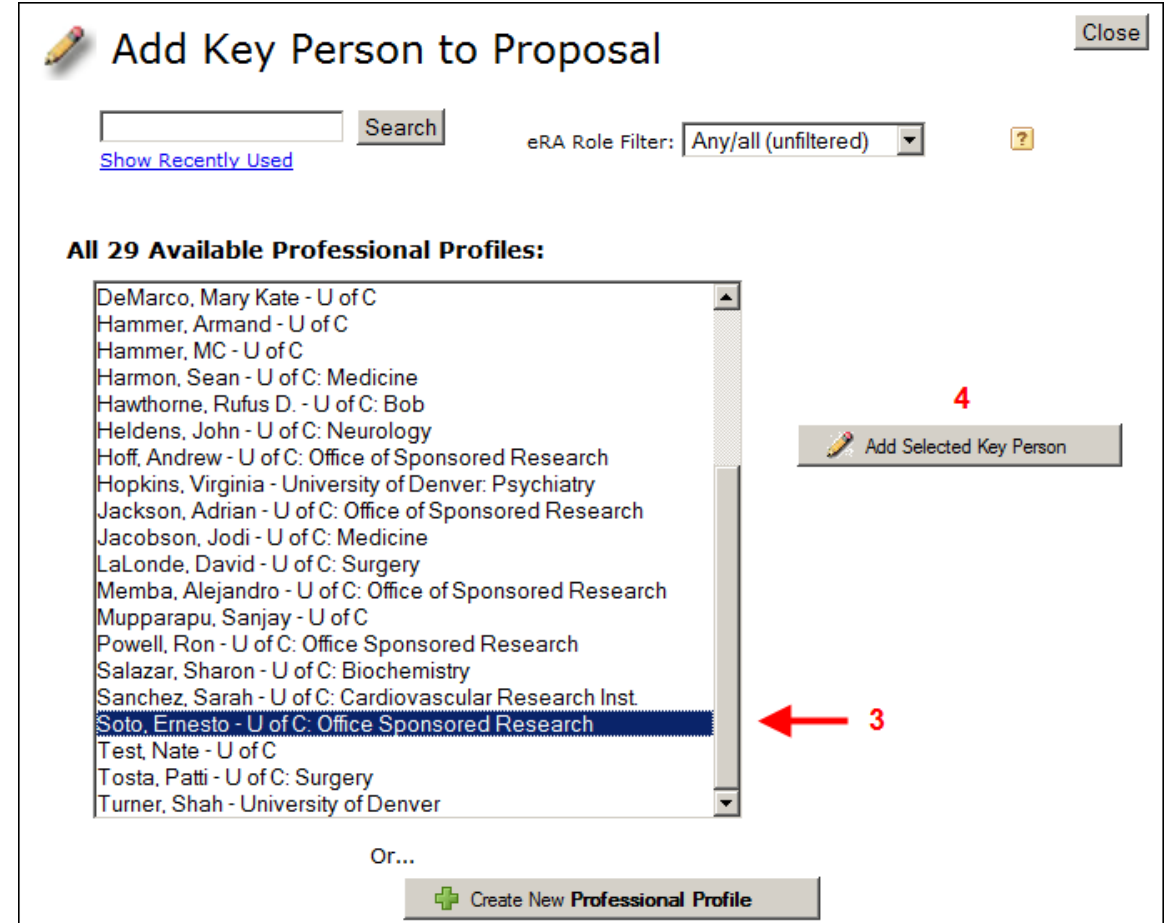

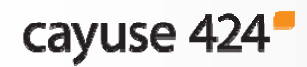

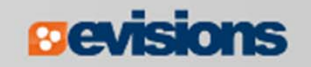

5. Key person data can be edited in the Manage Key Person window:

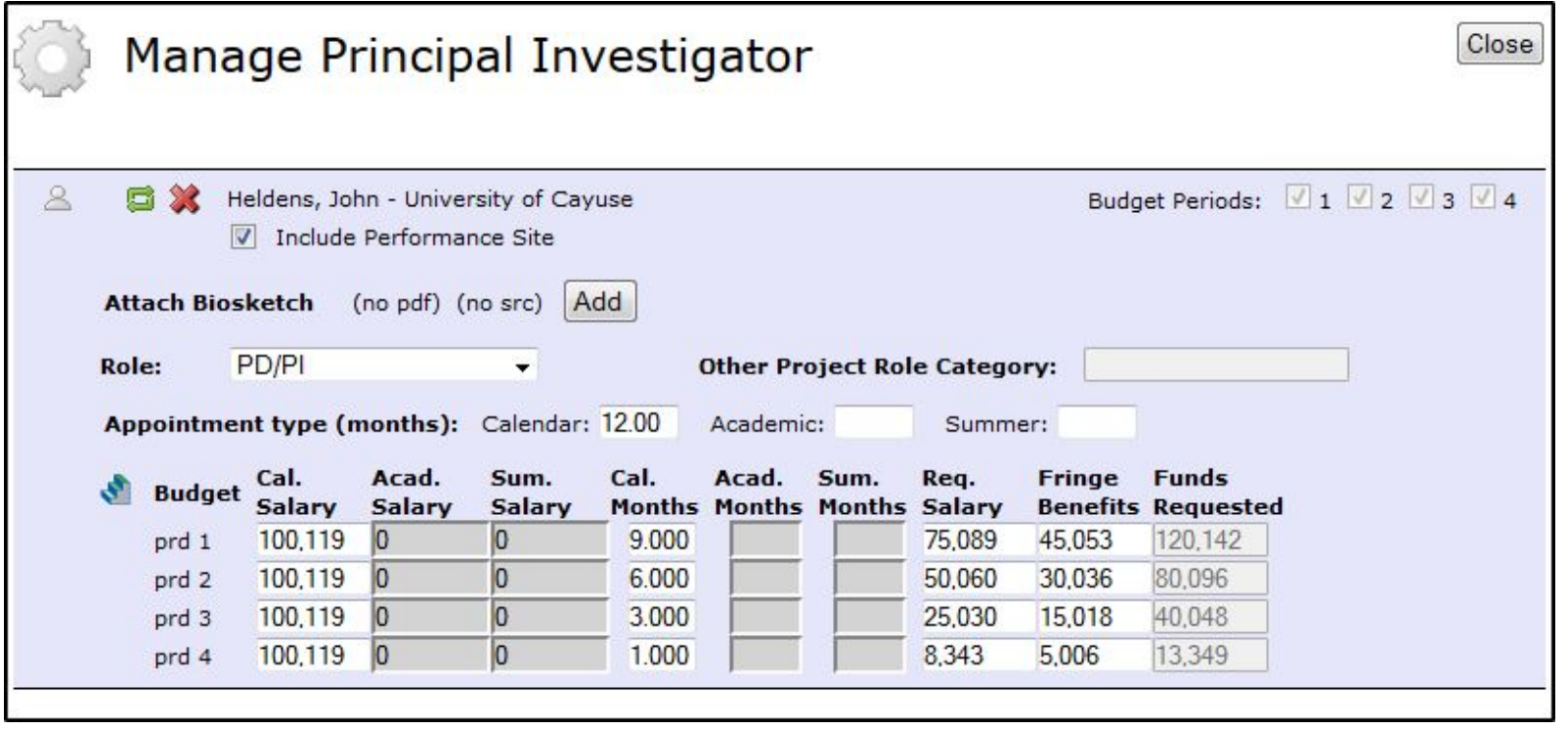

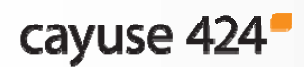

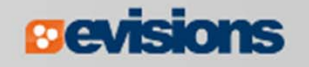

In the Manage Key Persons window you can:

- $\mathbb{R}^n$ Re-autofill from a professional profile.
- $\mathcal{L}_{\mathcal{A}}$ Change the Project Role.
- $\overline{\phantom{a}}$  Select budget periods on which the Key Person will be named by checking or un-checking the **Budget Period** boxes.
- $\mathcal{L}_{\mathcal{A}}$ Attach biosketches.
- $\mathcal{L}_{\mathcal{A}}$ Change effort and salary information.
- Copy salary information across budget periods or automatically escalate it (see Module 7 – Proposal Budgets).
- $\mathbb{R}^n$ Change the Key Person's appointment type.
- $\mathbb{R}^n$ Include/exclude a Key Person's active Performance Site.

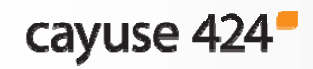

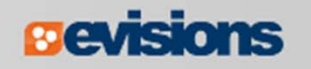

 $\overline{\phantom{a}}$  If you enter base salary numbers, fringe rates, and effort months, Cayuse 424 auto-calculates **Requested Salary**, **Fringe Benefits** and **Funds Requested**.

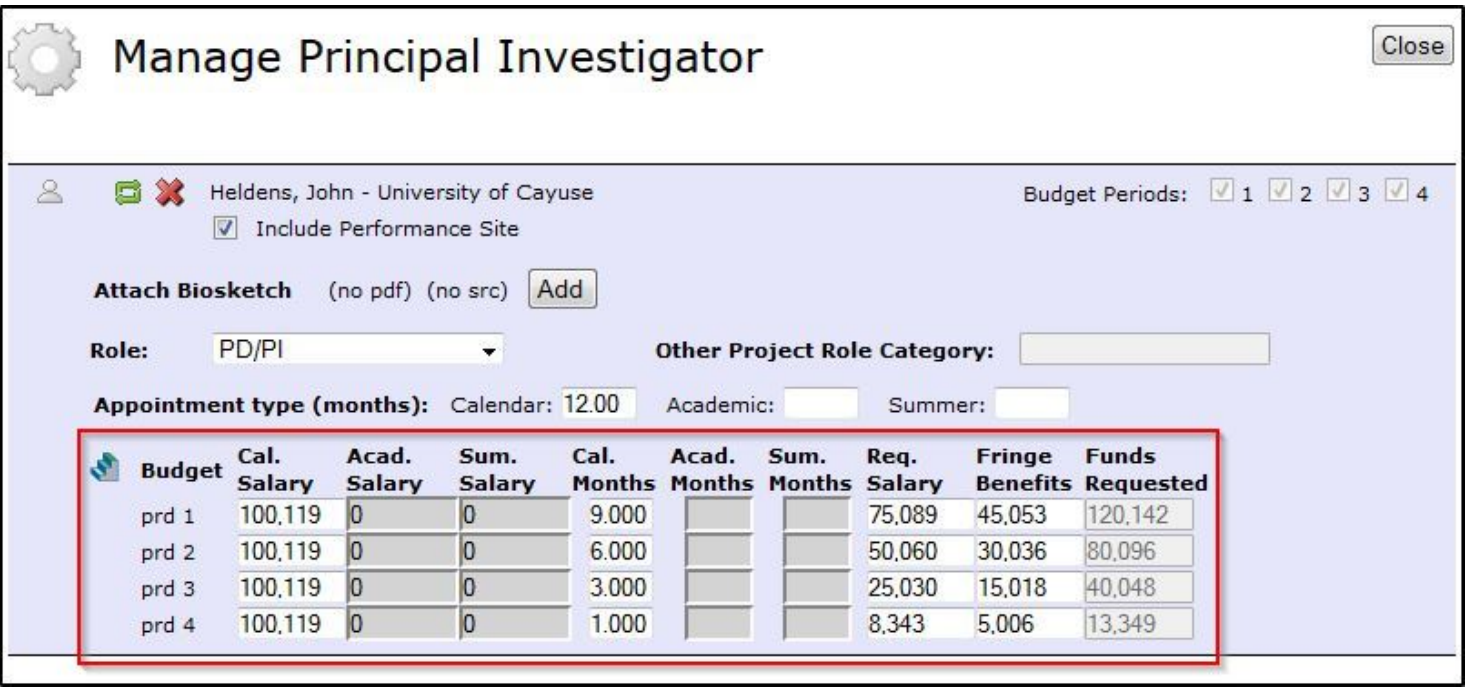

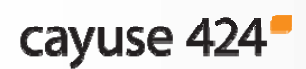

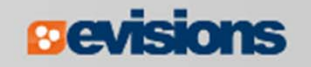

#### Adding Senior/Key Persons "On the Fly"

Adding a Senior/Key Person "on the fly" allows you to quickly create a Professional Profile from within the proposal.

- 1. From the **Key Persons** form (or the Key Persons section of the detailed budget form), click the autofill pencil  $\mathcal{L}$ .
- 2. Click the **Create New Professional Profile** button in the Add Key Person window: Fig. Create New Professional Profile
- 3. Enter the first and last names and click the **Create New Profile button**

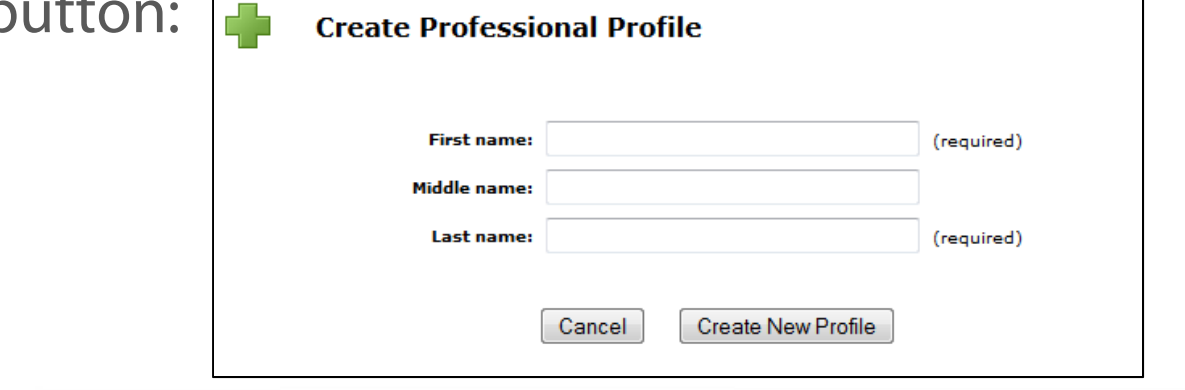

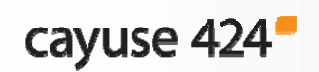

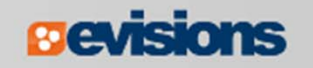

### Adding Senior/Key Persons "On the Fly"

- 4. Fill out the **Create New Key Person** form and click the **Save Key Person** button.
- 5. A professional profile will be created and the person will be added to the Senior/Key Persons form and the budget form.

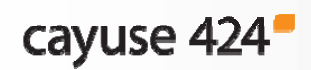

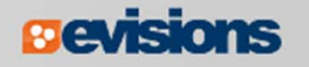

### **Sorting Senior/Key Persons**

- $\mathcal{L}_{\mathcal{A}}$  Once you have added all key persons, click the **Sort** button to order your list.
	- **PD/PI roles will appear first.**
	- **OSC roles will appear last.**
	- **Other people will be in alphabetical order.**

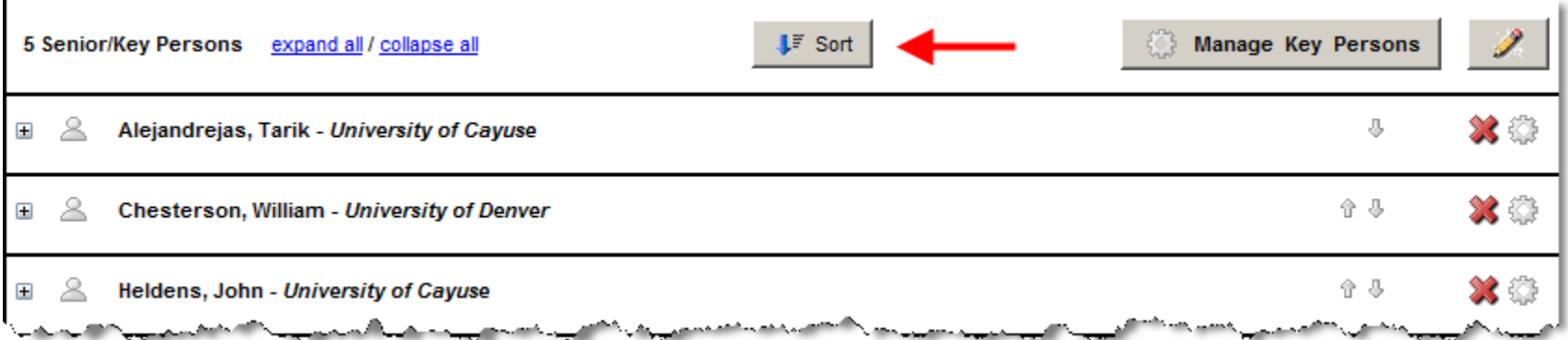

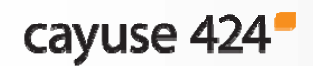

## Attaching Biosketches

#### 1. Expand the key person's listing by clicking on the plus sign:

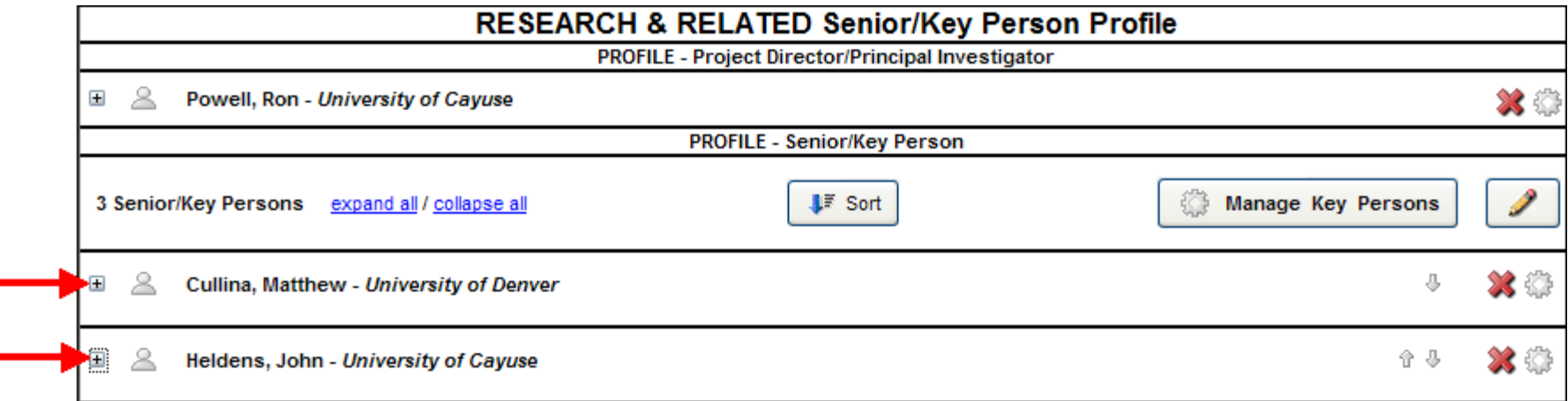

#### 2. Click **Add Attachment** next to Attach Biographical Sketch:

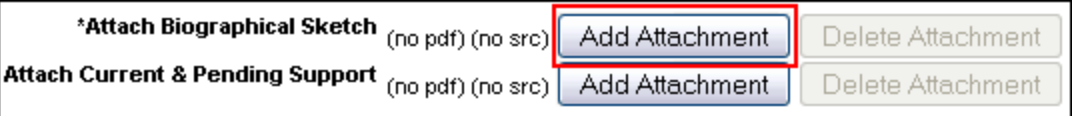

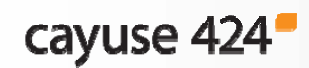

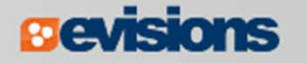

## Attaching Biosketches to the Proposal

- 3. From the **Attach Biosketch** window, you can attach the PDF and the Source (Word) file from:
	- 1. The professional profile (top)
	- 2. A file on your local computer (bottom)

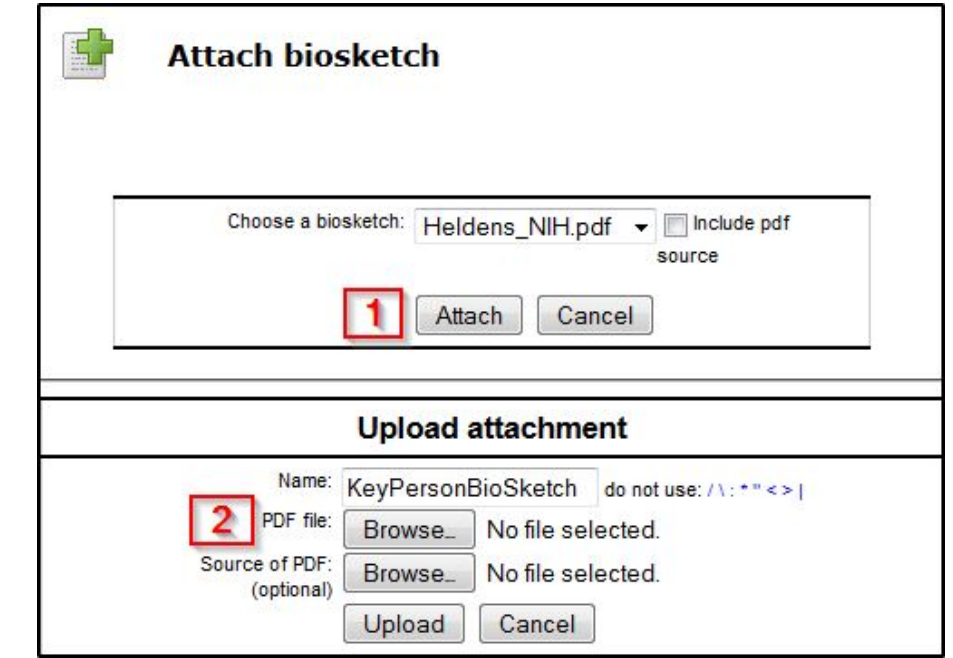

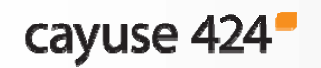

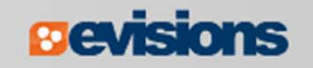

## **Conclusion**

In this module you have learned how to:

- Autofill data into the proposal
- **Add Performance Sites**
- $\blacksquare$ Add and sort Key Persons
- $\mathcal{L}_{\mathcal{A}}$ Attach biosketches

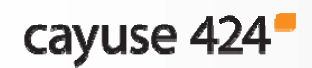

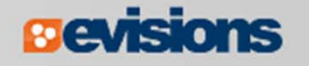